## Minitab 2020 Self-Install Instructions

- 1. Go To<https://licensing.minitab.com/>
- 2. Sign in using your college email and use your password at the Conestoga login if it prompts you. Note: Your teacher must have already added you to the approved users list.

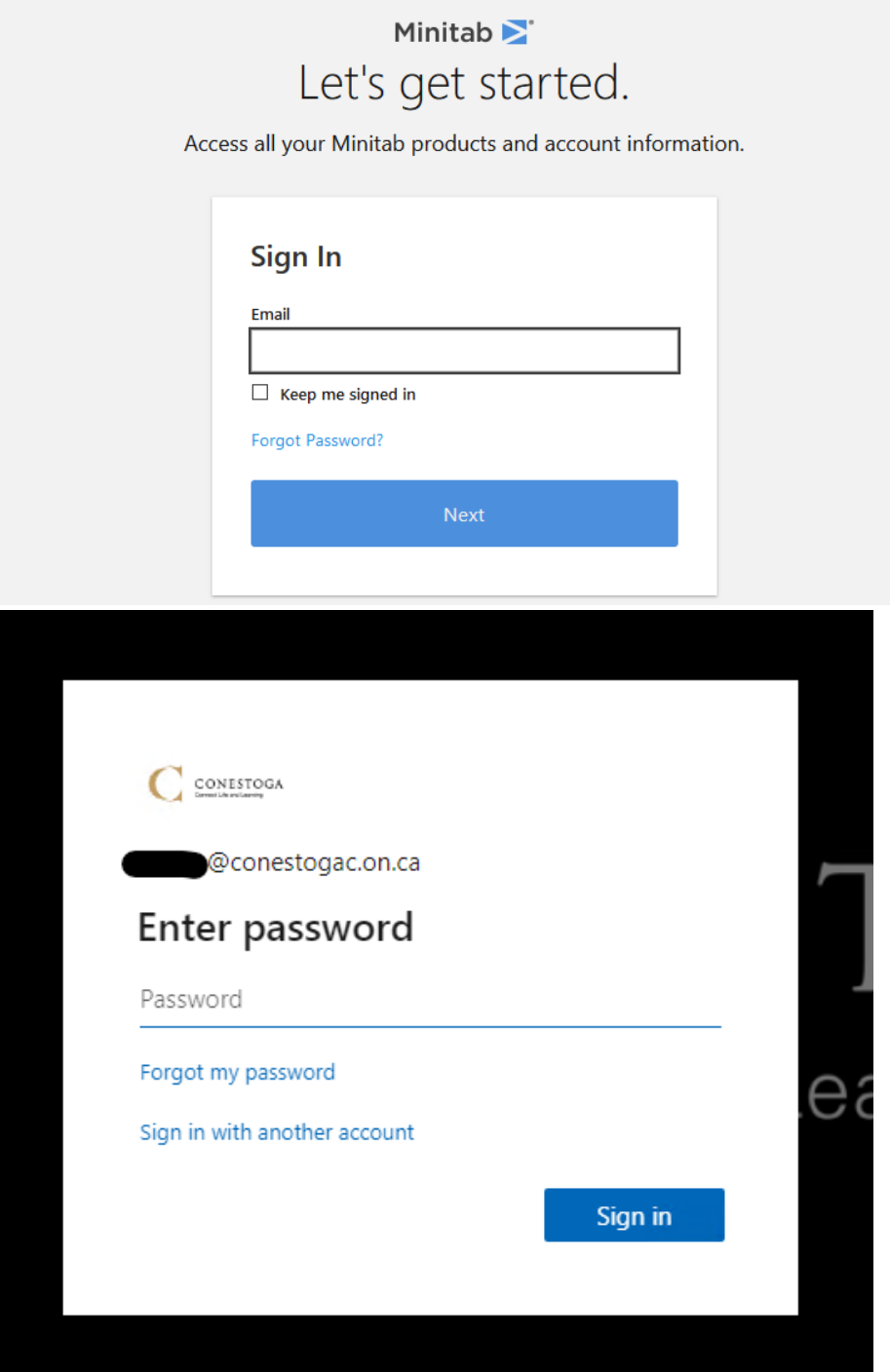

3. Click on "My Products" in the top right corner.

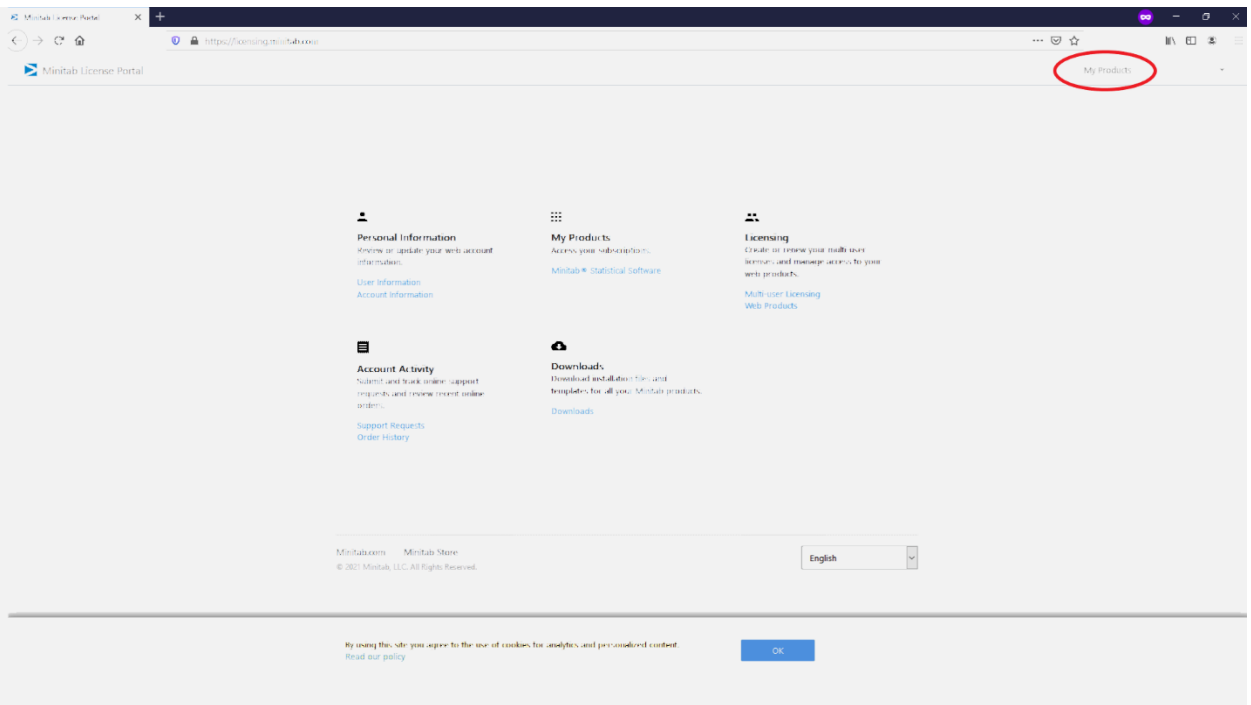

4. Click on "Download Desktop App"

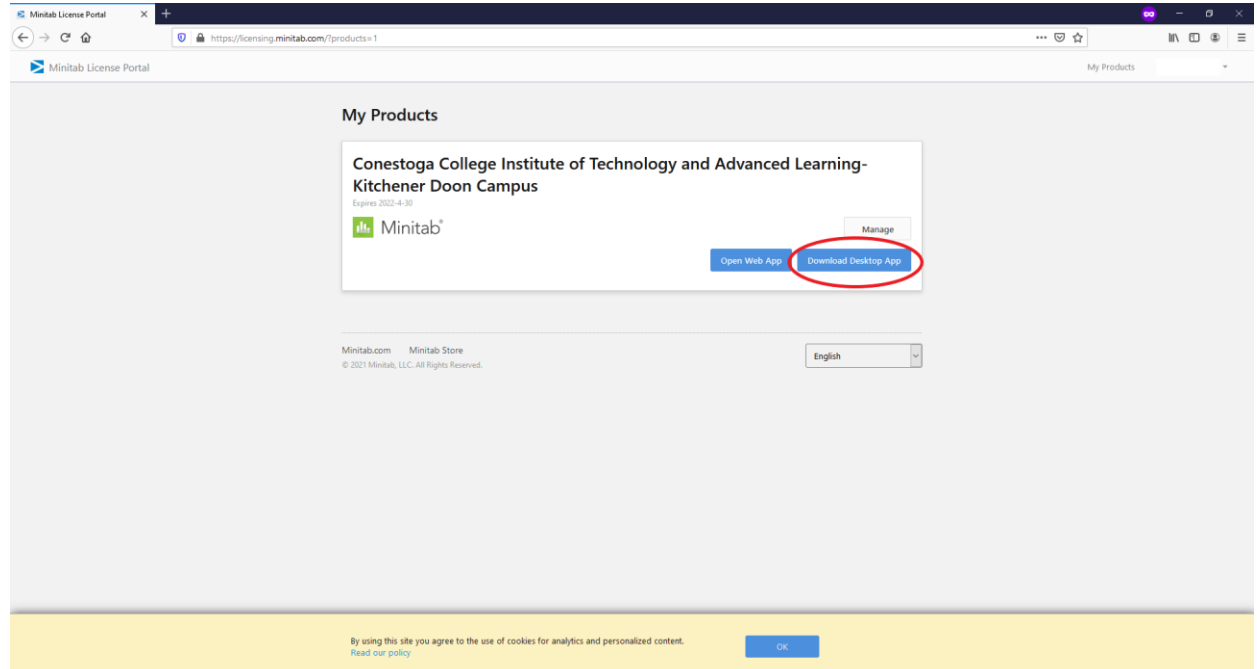

- 5. Save install file to a known folder.
- 6. Open install file once downloaded.

Note: Windows may prompt to allow access to installer, click "Yes"

- 7. Select language and click "Next."
	- dh Minitab Setup

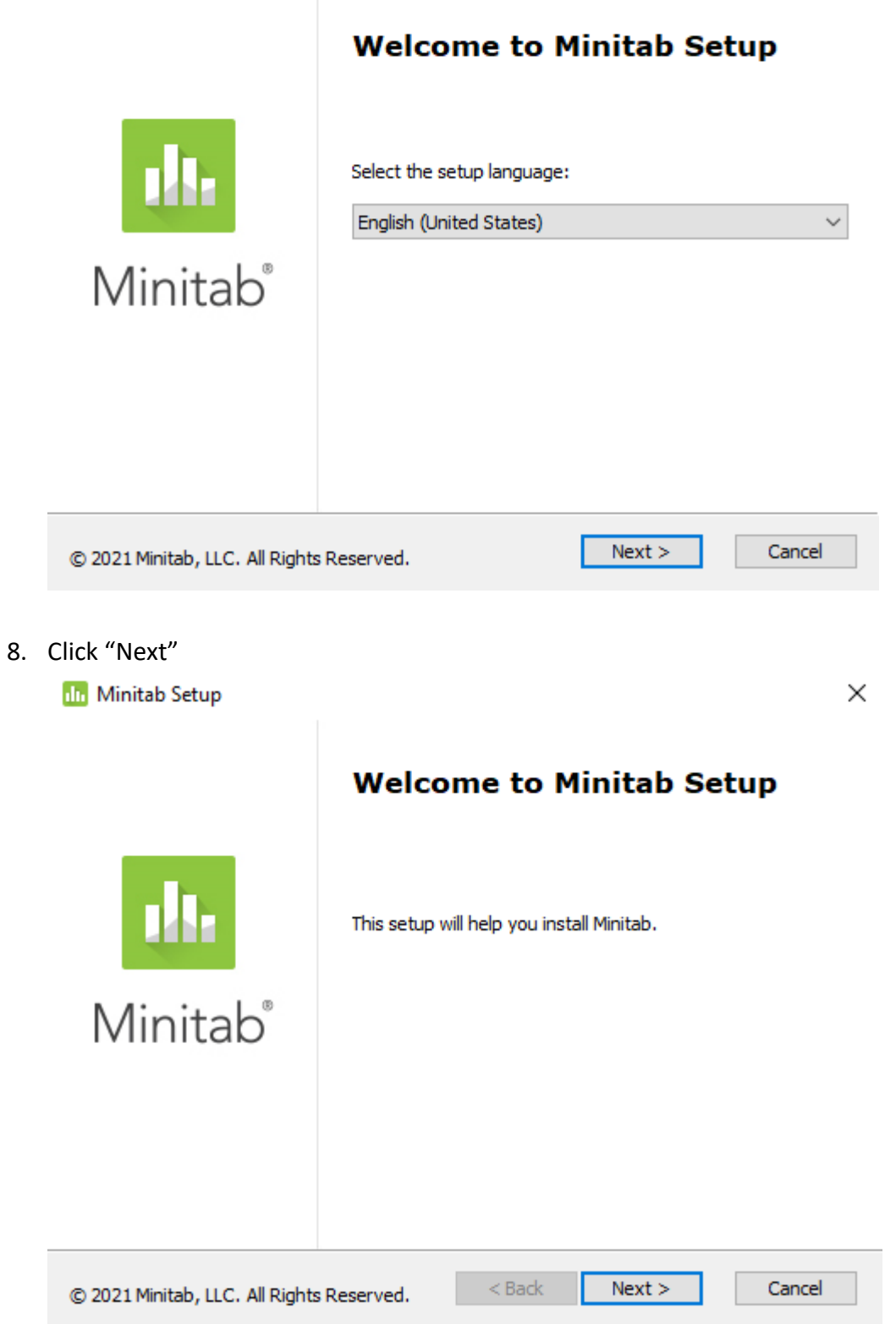

 $\times$ 

- 9. Read and Accept license agreement, click "Next."
	- **In** Minitab Setup

**End-User License Agreement** 

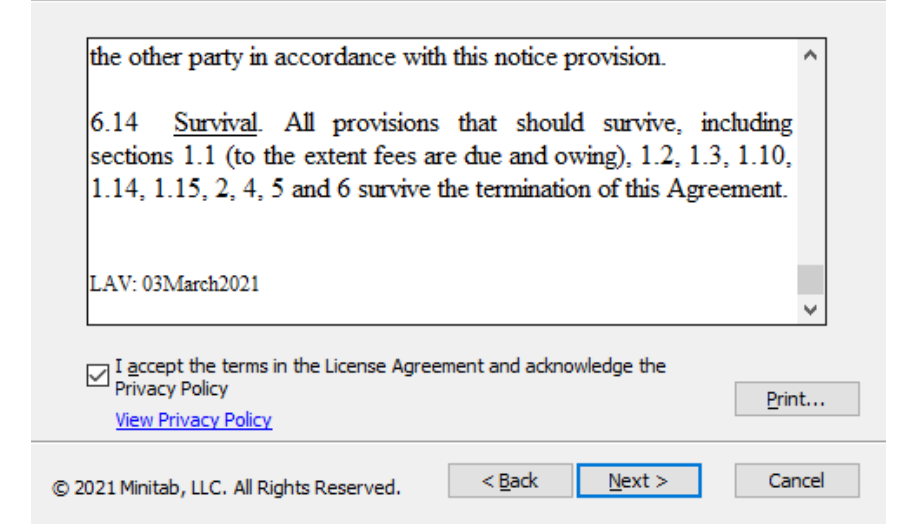

- 10. Select "Activate with a license" and click "Next."
	- **III** Minitab Setup

 $\times$ 

How do you want to activate the software?

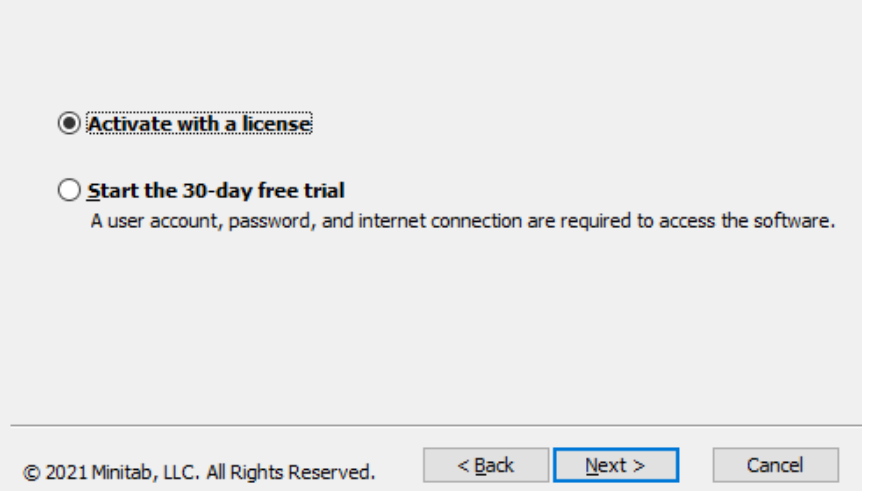

×

## 11. Select "Sign in" as licensing method and click "Next."

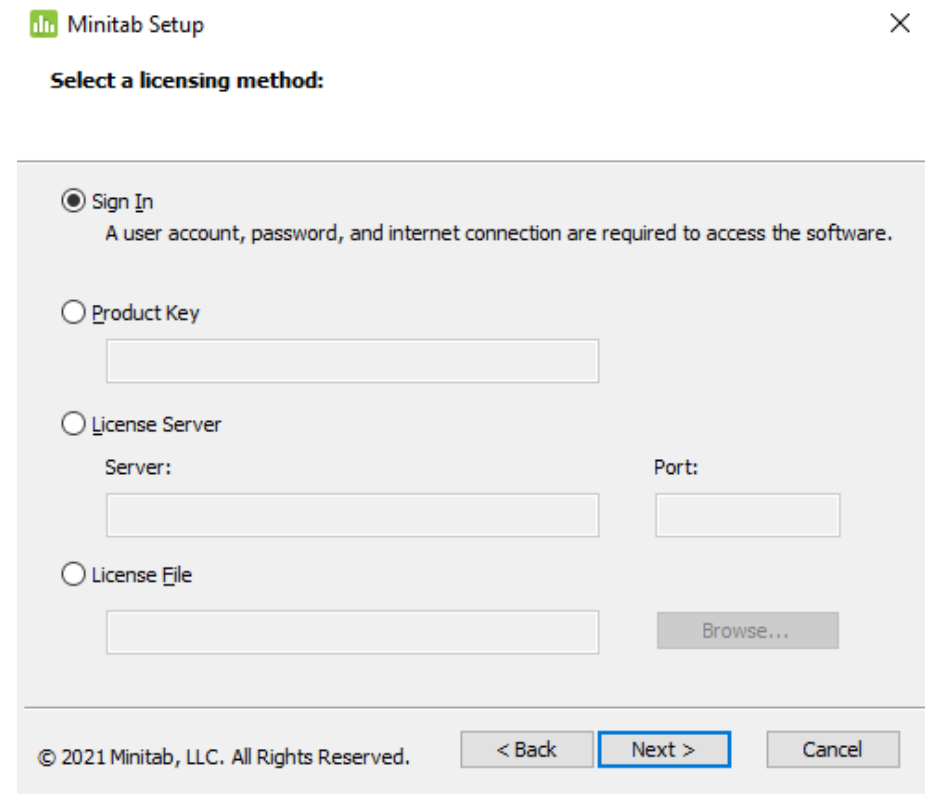

12. Select desired install location or leave as default, click "Next."

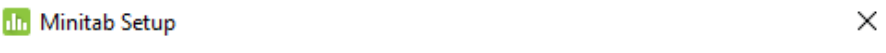

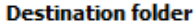

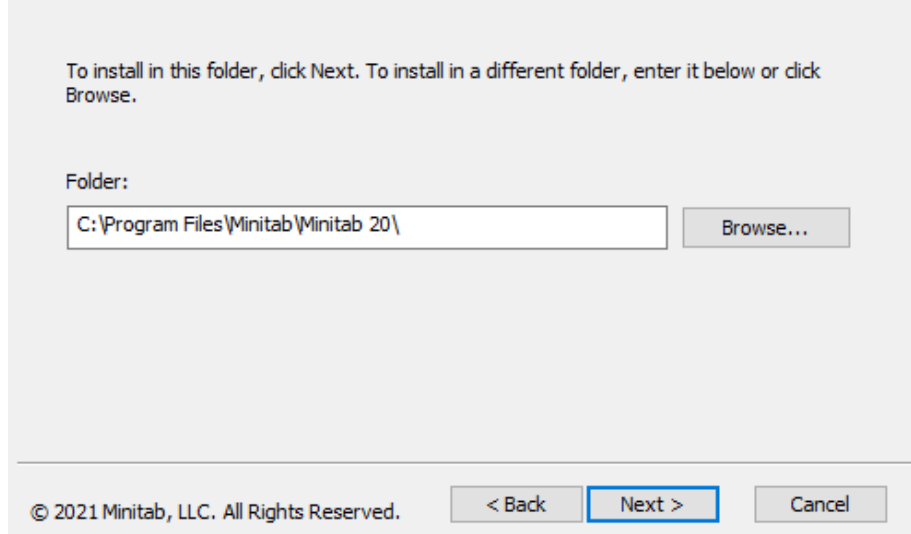

## 13. Click "Install"

## **In** Minitab Setup

**Ready to install Minitab** 

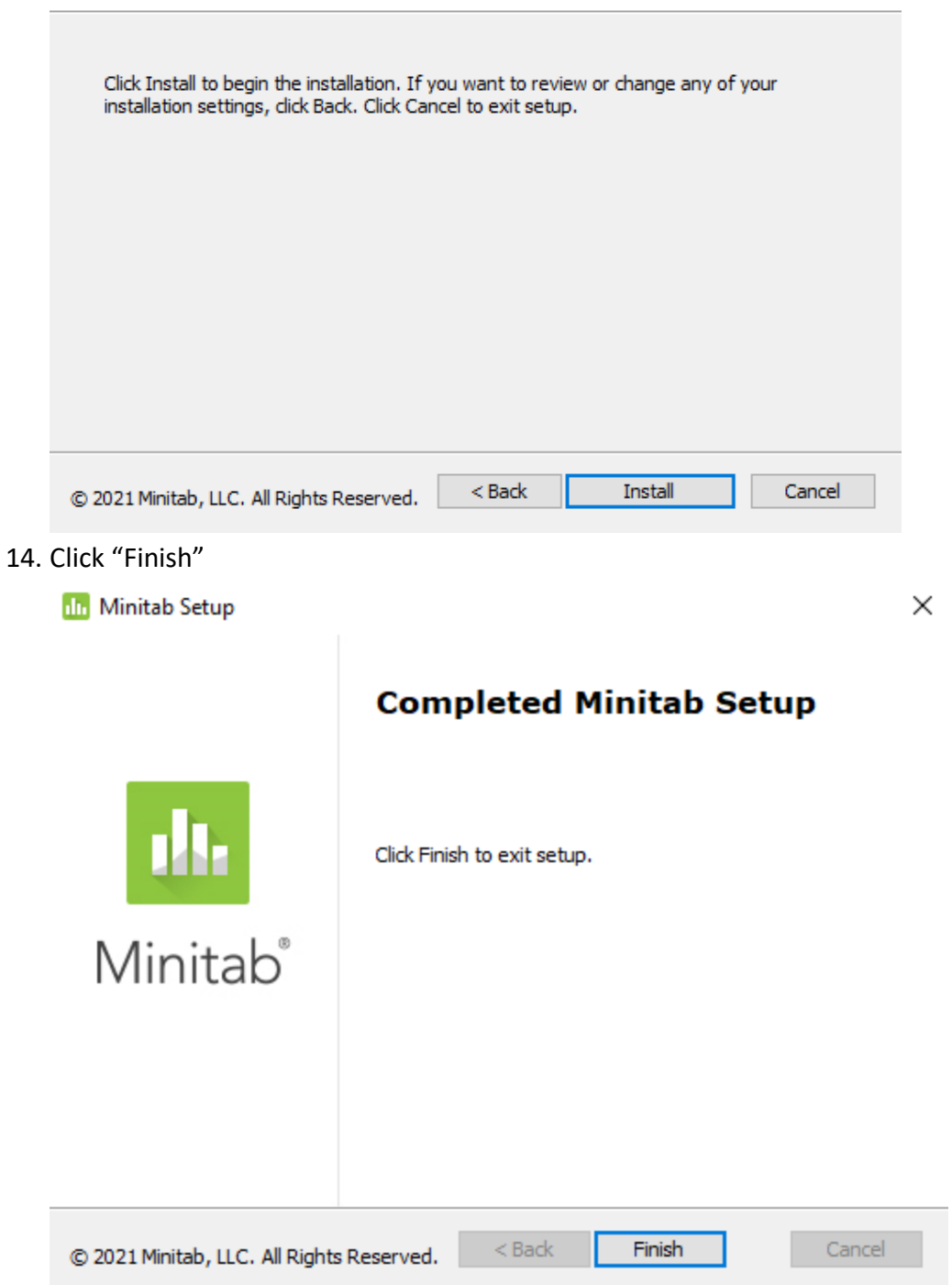

 $\times$ 

You may be prompted to restart your computer, save, and close any unsaved work and click "Yes."

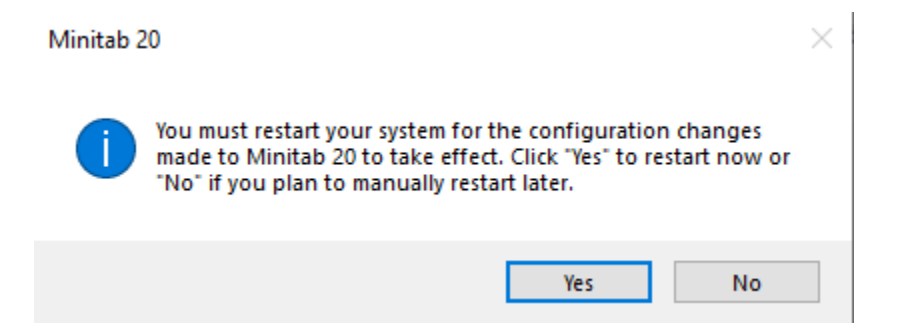

15. Upon launching Minitab, you will need to sign in using your college email and password.

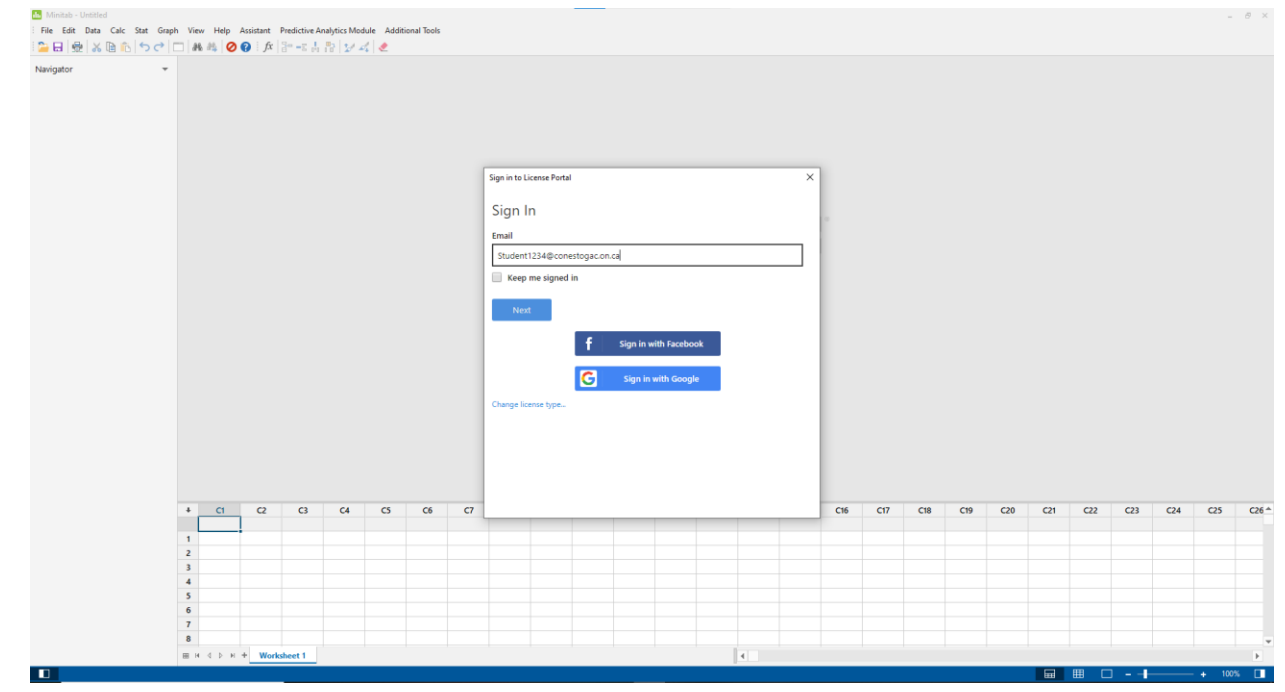